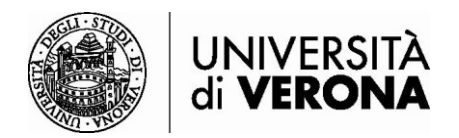

## **Accesso alle risorse dall'esterno della rete dell'Università di Verona**

## **da PC o MAC – GlobalProtect**

*a cura del Sasib, 09 agosto 2023*

Le risorse bibliografiche online in abbonamento dell'Ateneo sono accessibili solo se si è connessi alla rete dell'Università di Verona tramite servizio VPN (permette di essere riconosciuti come utenti della rete Univr pur accedendo da altra rete esterna).

Per la connessione tramite smartphone o tablet è raccomandato l'utilizzo dell'app Ivanti Secure Access Client.

Per la connessione da PC o Mac\* è necessario installare il software **GlobalProtect**, connettendosi all'indirizzo [http://remote.univr.it.](http://remote.univr.it/)

*\*Mac: requisito minimo per l'installazione MacOS 11 (Big Sur).*

## **INSTALLAZIONE e ACCESSO:**

1) Connettersi alla pagina [https://remote.univr.it](https://remote.univr.it/) e inserire le proprie credenziali GIA

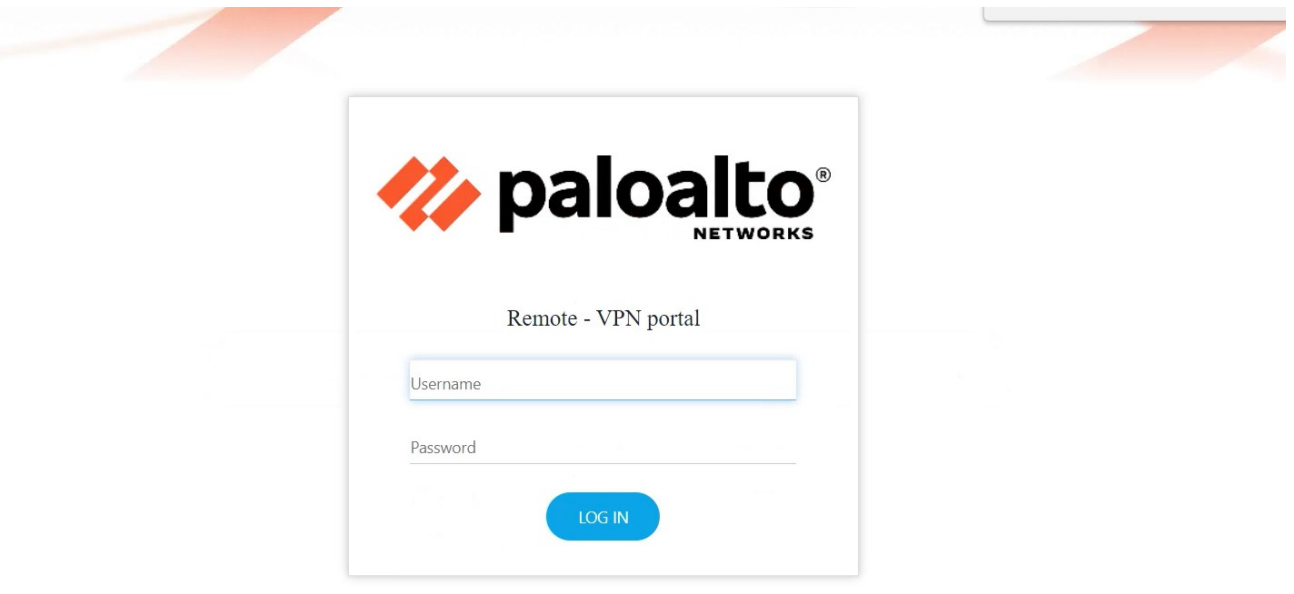

2) Selezionare il sistema operativo in uso sul proprio computer

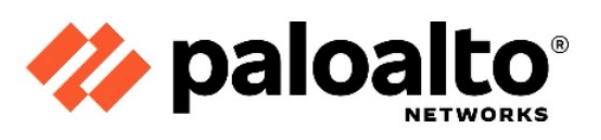

Remote - VPN portal

Download Windows 32 bit GlobalProtect agent

Download Windows 64 bit GlobalProtect agent

Download Mac 32/64 bit GlobalProtect agent

Windows 32 bit OS needs to download and install Windows 32 bit GlobalProtect agent. Windows 64 bit OS needs to download

and install Windows 64 bit GlobalProtect agent. Mac OS needs to download and install

Mac 32/64 bit GlobalProtect agent.

3) Cliccare sul file che verrà scaricato sul pc (ad es. su Chrome in basso a sinistra, su Firefox in alto a destra)

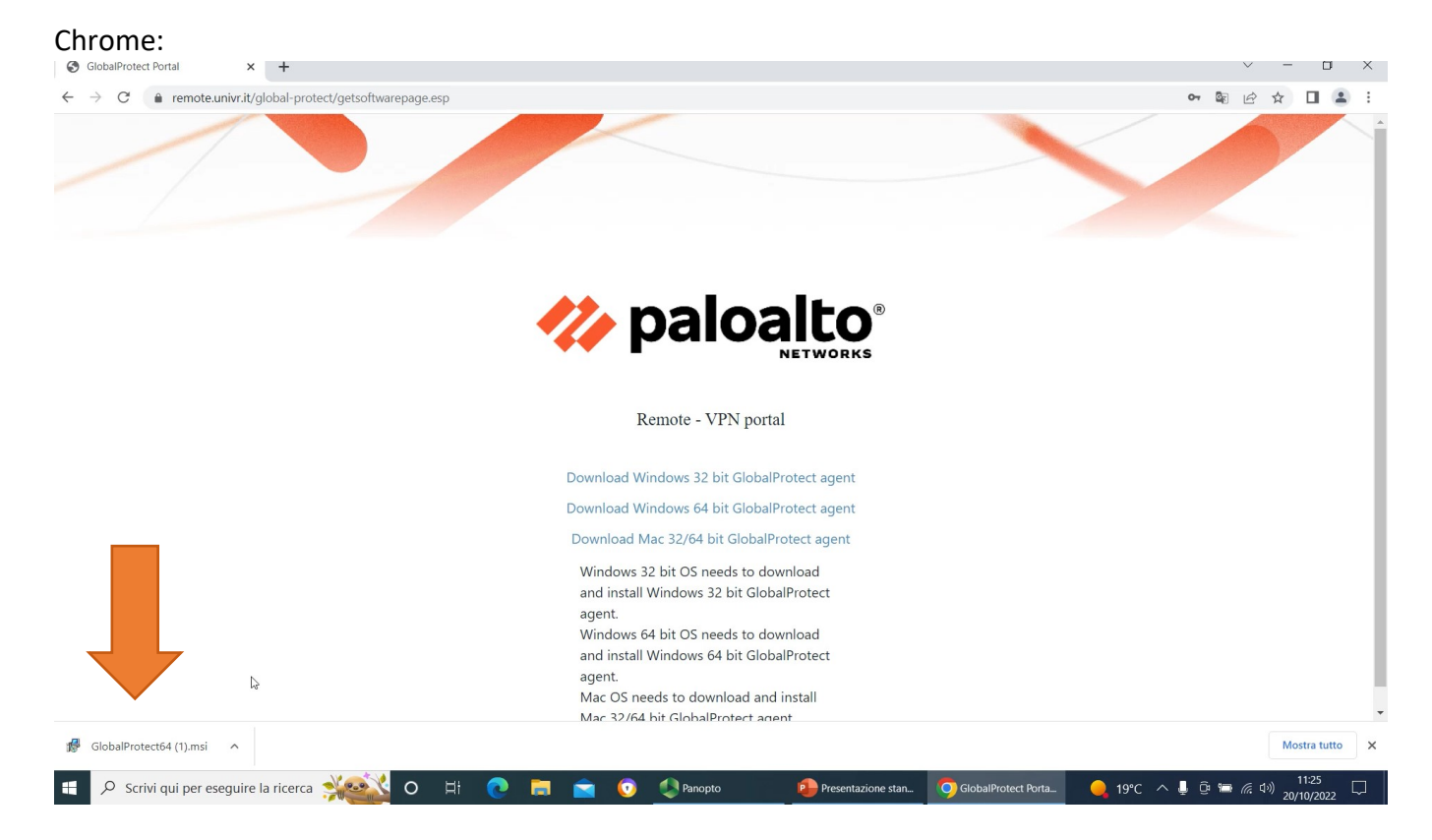

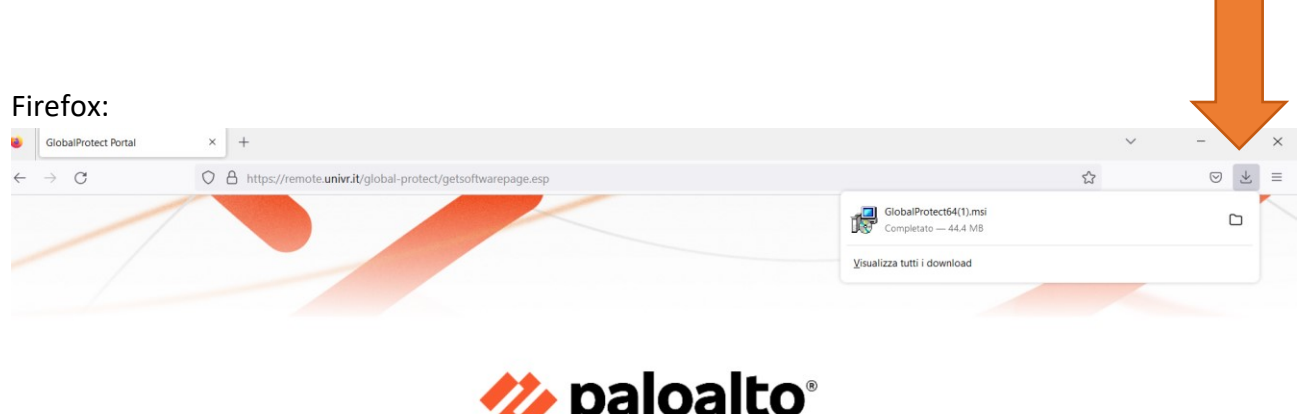

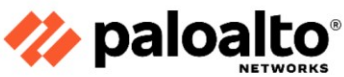

Remote - VPN portal

Download Windows 32 bit GlobalProtect agent Download Windows 64 bit GlobalProtect agent Download Mac 32/64 bit GlobalProtect agent Windows 32 bit OS needs to download and install Windows 32 bit GlobalProtect agent. Windows 64 bit OS needs to download and install Windows 64 bit GlobalProtect agent.<br>Marcon accelered designed and taxed

4) Si apre il seguente programma per l'installazione di GlobalProtect. Cliccare su **Next>**

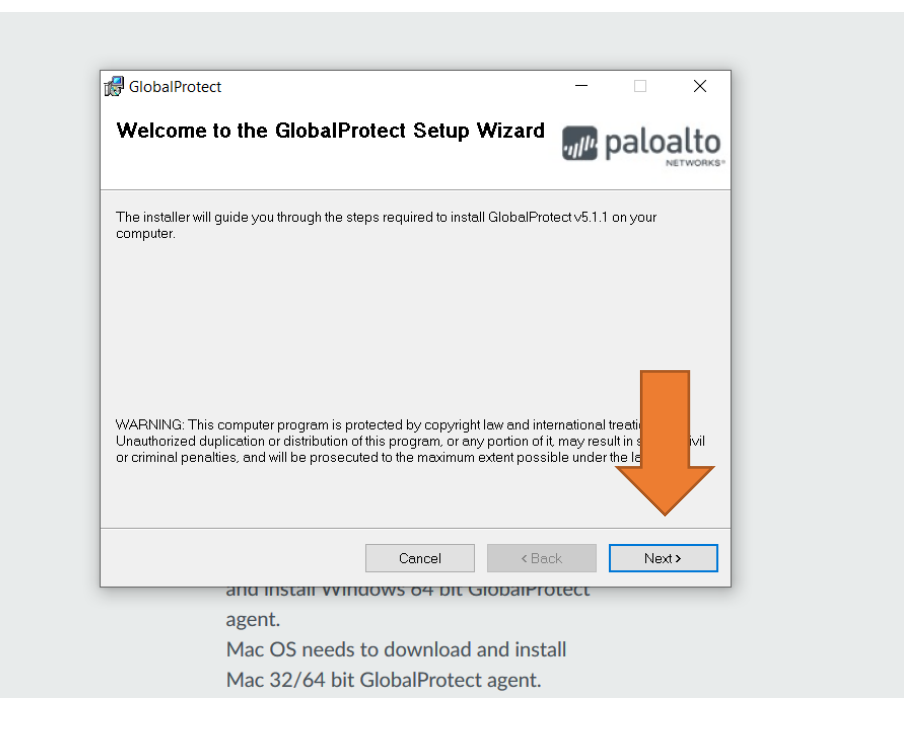

5) Viene richiesta la cartella dove installare il programma. Solitamente non è necessario apportare modifiche. Cliccare su **Next>**

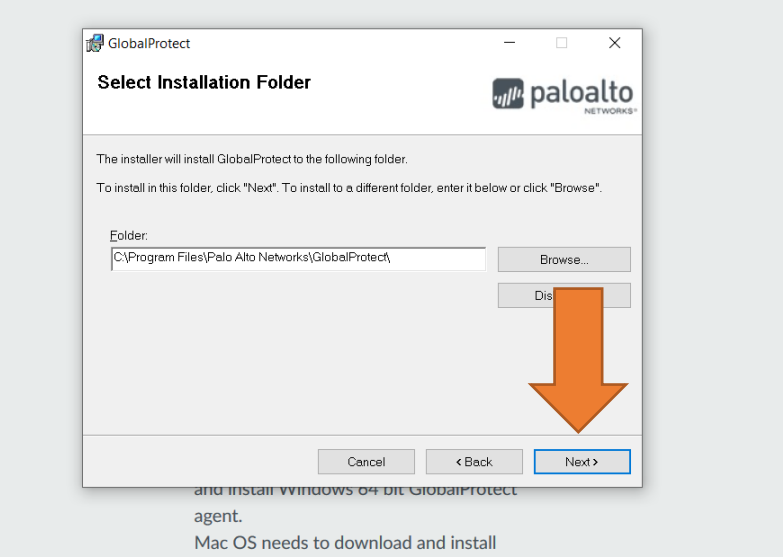

6) Confermare l'installazione cliccando su **Next>**

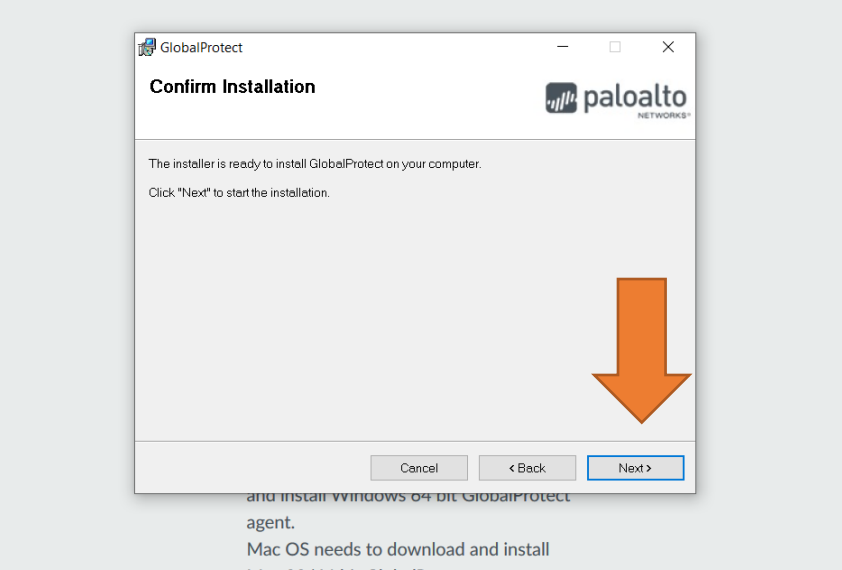

7) Cliccare su **Close** quando l'installazione sarà completata

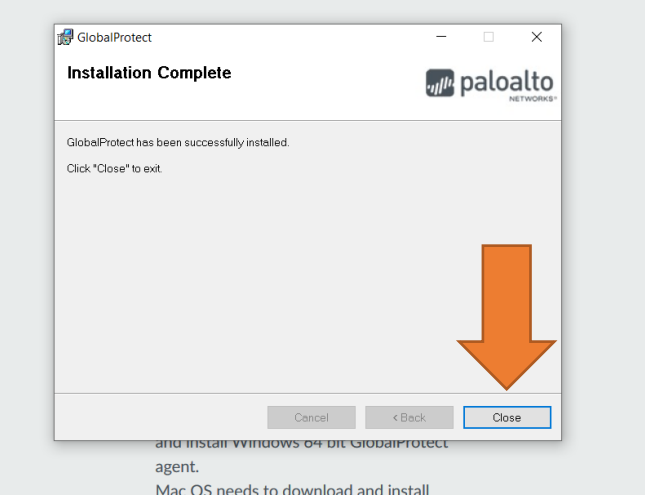

8) Nella barra delle applicazioni apparirà un'icona a forma di globo terrestre grigio. Cliccare su di essa per iniziare la configurazione di Global Protect.

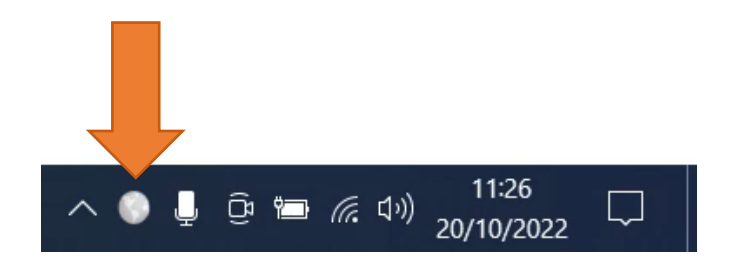

9) Cliccare su "Get Started" per iniziare la configurazione

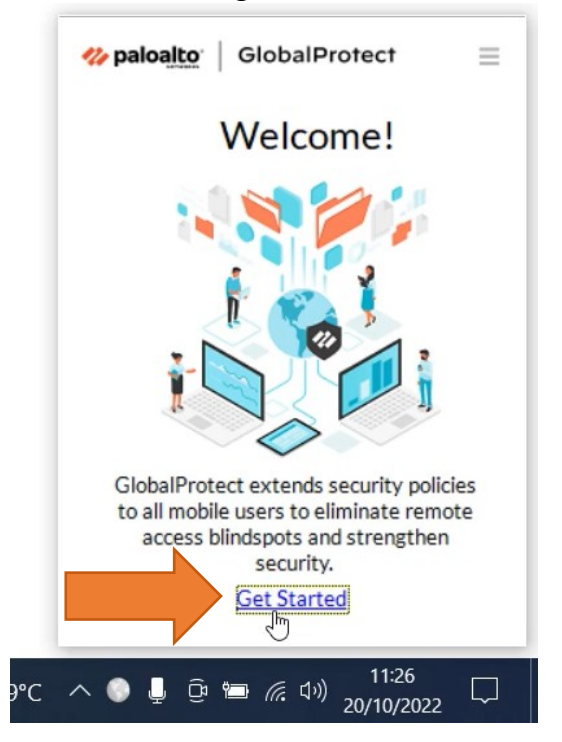

10) Digitare nel box Portal l'indirizzo "**remote.univr.it**" e poi cliccare su **Connect**

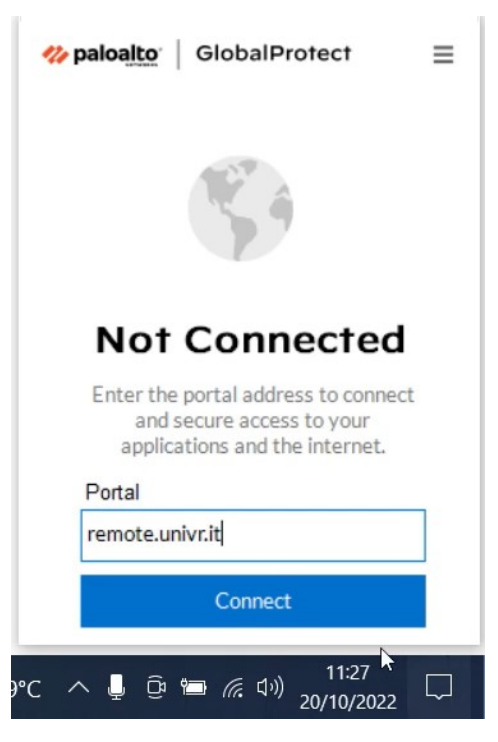

11) Inserire le proprie credenziali GIA.

**N.B.: Il codice GIA dovrà essere seguito da "@ateneo.univr.it".** Cliccare su Connect

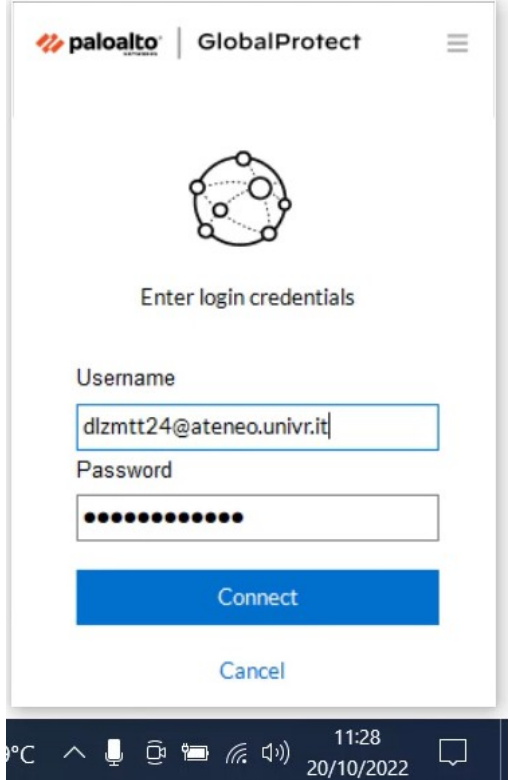

12) Ora si è connessi al servizio VPN. Per scollegarsi, tornare sull'icona di Global Protect e cliccare su **Disconnect**.

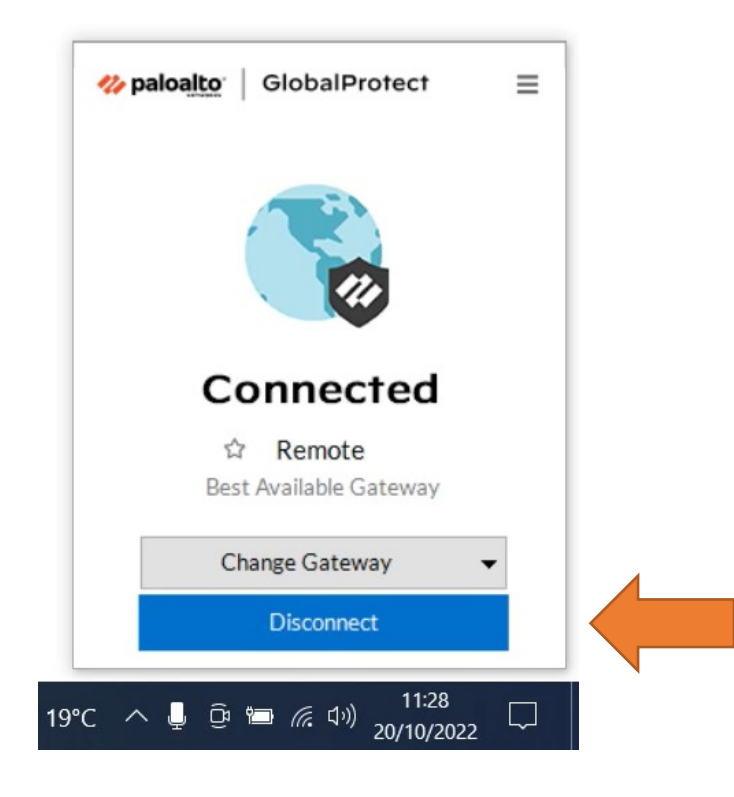

Per qualsiasi problema o dubbio è possibile utilizzare il form [Chiedi al Sistema Bibliotecario.](https://sba.univr.it/moduli/chiedi_al_sistema_bibliotecario/)